Input Traditional Chinese with Pinyin method

<Steps>

- 1. Start
- 2. Control Panel
- 3. Date, Time, Language, and Regional Options (Category View) / or Regional and Language Options (Classic View) -> skip step 4
- 4. Add other languages
- 5. Languages (tab)
- 6. Text services and input languages -> Details (button)
- 7. Settings (tab)
- 8. Add (button)
- 9. Input language: Chinese (Taiwan)
- 10. Keyboard layout/IME: Chinese (Traditional) New Phonetic
- 11. OK (button)
- 12. Chinese (Traditional) New Phonetic => Properties (button)
- 13. Keyboard mapping => Han Yu Pinyin

## <Screenshots>

- 1. Start
- 2. Control Panel
- 3. Date, Time, Language, and Regional Options (Category View) / or Regional and Language Options (Classic View) -> skip step 4
- 4. Add other languages
- 5. Languages (tab)
- 6. Text services and input languages -> Details (button)

Step 6

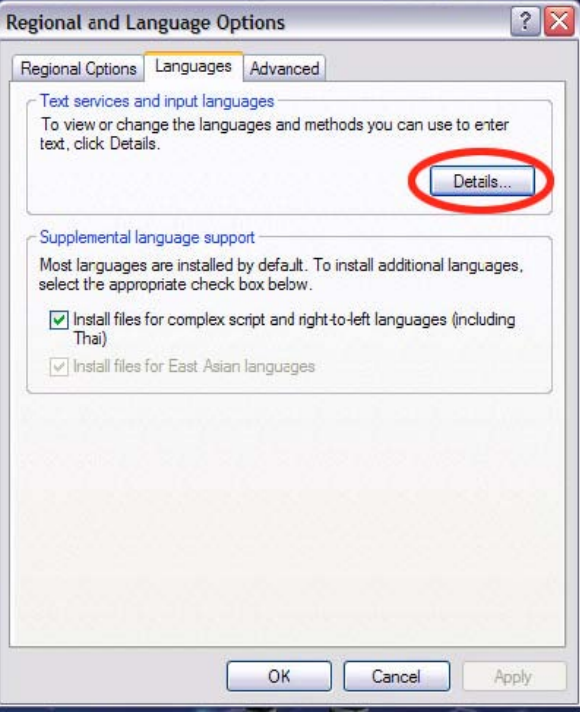

- 7. Settings (tab)
- 8. Add (button)

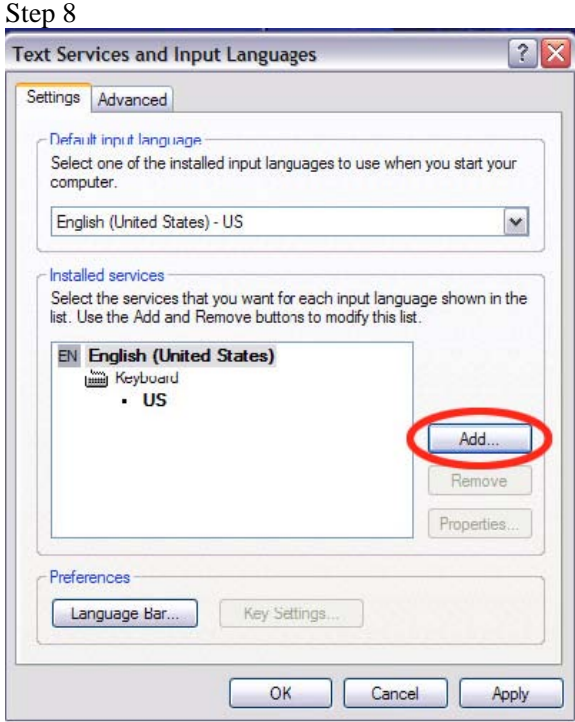

9. Input language: Chinese (Taiwan) 10. Keyboard layout/IME: Chinese (Traditional) – Phonetic

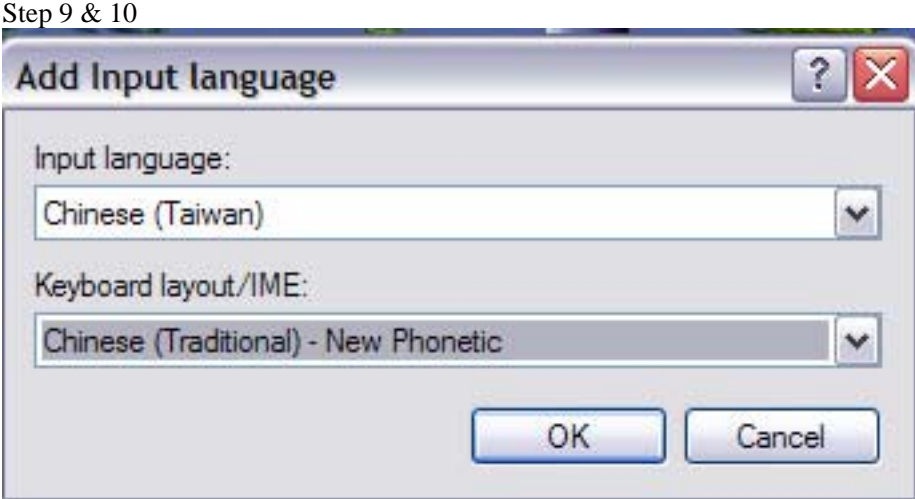

11. OK (button)

12. Chinese (Traditional) – New Phonetic => Properties (button)

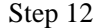

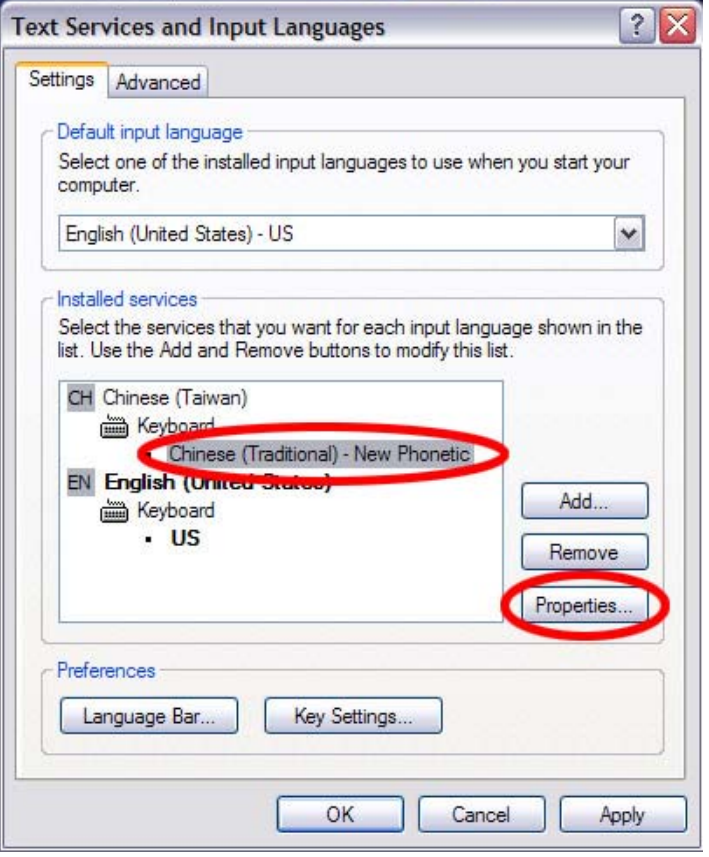

13. Keyboard mapping => Han Yu Pinyin

Step 13

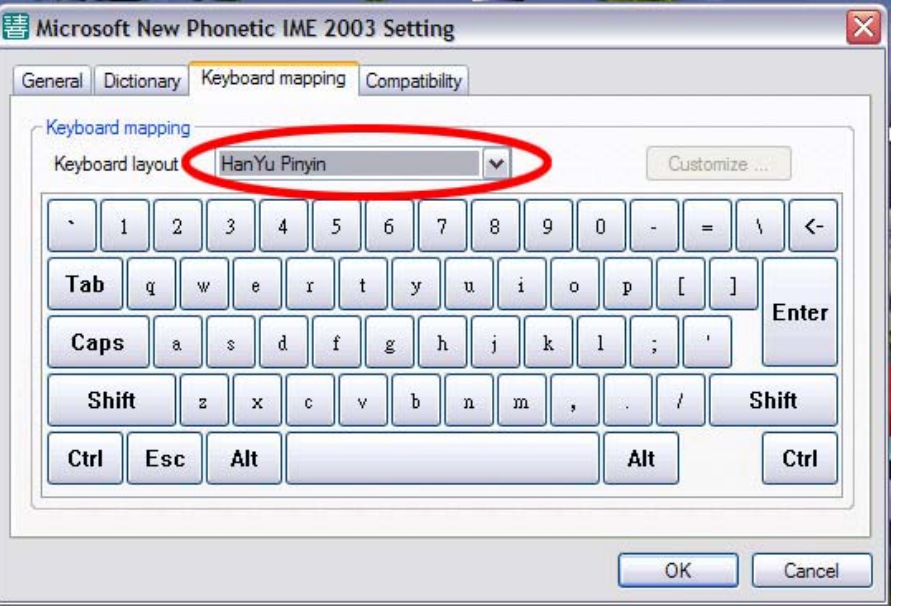

Chinese (Taiwan)

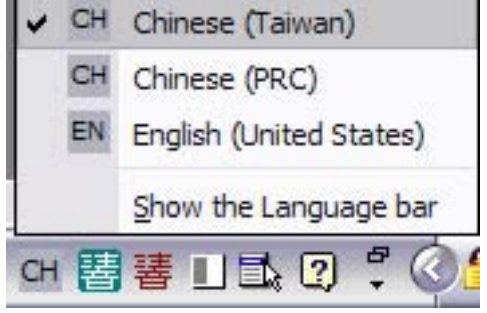

Chinese (Traditional) – New Phonetic

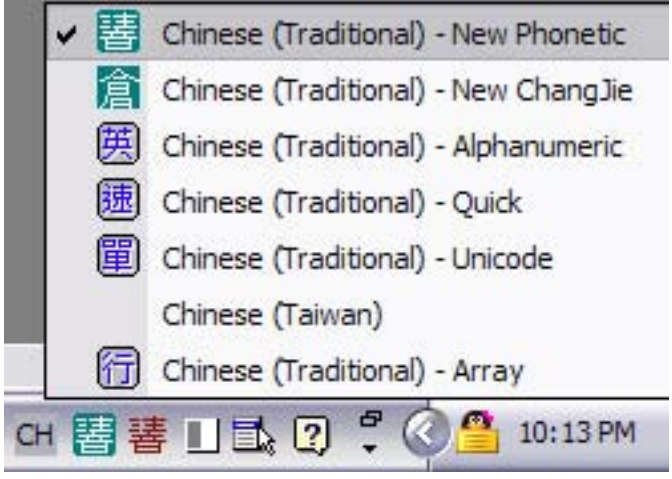